1

TH

RJA537169-001V01 MO1706-A Printed in China

# **CASIO**

# CASIO **คู่มือการใชงาน ้** ี่ เครื่องมือเรียนร**ู้ภาษาญี่ปุ่น**  $\mathsf{E}\text{-A10}$

© 2017 CASIO COMPUTER CO., LTD.

ก่อนที่จะใช้ผลิตภัณฑ์นี้ โปรดอ่านและปฏิบัติตาม "ご使用上 の注意" (ข้อควรระวังในการใช้งาน) ที่แย<sup>็</sup>กต่างหาก โปรดเก็บคู่มือทั้งหมดในที่ที่สะดวกสำหรับการอ้างอิงต่อไป ้คู่มือการใช้งานนี้จะให้ข้อมูลทั่วไปแก่ท่านเพื่อเริ่มใช้เครื่อง มือการเรียนรู้ภาษาญี่ปุ่ นของท่าน

• ภาพหน้าจอและภาพประกอบผลิตภัณฑ์ที่แสดงในคู่มือนี้อาจ ี แตกต่างจากผลิตภัณฑ์จริง โปรดทราบว่าปุ่มบางปุ่มและตัวบ่ง ี่ ขี้ของหน้าจอจะปรากฏในรูปแบบที่เรียบง่าย

**การใสแบตเตอรี่เป็ นครั้งแรก ่** ่ ใส่แบตเตอรี่ขนาด AA สองก้อนที่มาพร้อมกับเครื่องมือการ เรียนรู้ภาษาญี่ปุ่นก่อนที่จะลองใช้

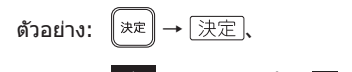

### $\boxed{\hat{\Omega}} \rightarrow$  เมนูด่วน ปุ่ม  $\boxed{\hat{\Omega}}$  ]

การทำเช่นนี้ทำให้หน้าจอ "言語設定" (การตั้งค่าภาษา) ปรากฎขึ้น

- 1 **ถอดฝาแบตเตอรี่** • ในขณะที่กดลงบนสอง ต�ำแหน่งของ ตามภาพ ประกอบ โปรดเลื่อนฝา ครอบแบตเตอรี่ไปตาม ทิศทางที่ลูกศรชี้
- 2 **ใสแบตเตอรี่ทั้งสองก้อน ่** • ใส่แบตเตอรี่แต่ละก้อบโดย ให ้ด ้านลบ (–) หันหน้าไป ตามที่แสดงในภาพประกอบ ด้าบข้าง • เมื่อแบดเดอรี่อยู่ที่ด้านบน
- ของริบบิ้น โปรดกด เครื่องหมายบวก (+) ที่ ปลายขั้วของแบตเตอรี่  $\bullet\,$  ตรวจสอบให้แน่ใจว่าขั้ว  $(+)$  $\frac{1}{100}$ และ (–) หันเข้าหากันอย่าง
- ถูกต ้องและกดสปริงลงตรง ๆ 3 **ใสฝาแบตเตอรี่ ่**
- 4 **ถอดปากกาสไตลัส ออกจากด้านข้างของ เครื่องมือการเรียนรู้ ภาษาญี่ปุ่ นและใช้ ปากกานีเพ้ ื่อกดปุ่ ม RESET (รีเซ็ต)** • อย่าใช่ไม่จิ้มฟัน ไส่
- ดินสอ หรือวัตถุอื่น ๆ ที่ มีปลายเปราะ

# $\boldsymbol{5}$  เปิดแผงเครื่องมือการเรียนรู้ภาษาญี่ปุ่น

- ∙ การทำเช่นนี้จะแสดง
- หน้าจอ HOME • เพื่อหลีกเลี่ยงการลืมปากกาสไตลัสไว ้ที่อื่น โปรดอย่าลืม ้ ใส่กลับลงในช่องเก็บด้านข้างของเครื่องมือการเรียนร้ ภาษาญี่ปุ่นทุกครั้งที่ท่านไม่ได้ใช้
- ท่านสามารถกำหนดพจนานกรมที่ท่านต้องการไปยังหน้า จอ HOME เพื่อให้สามารถเลือกได้ สำหรับข้อมูลเพิ่ม เติม โปรดดู "การก�ำหนดพจนานุกรมที่ใชบ่อย ๆ ไปยัง ้ หน้าจอ HOME" (ในคอลัมน์ทางขวา)

เครื่องเปิดและปิดโดยอัตโนมัติ ปุ่ มพจนานุกรม/ เมื่อใดก็ตามที่ท่านเปิดหรือปิด โหมด แผงเครื่องมือการเรียนรู้ภาษา ി ക ิญี่ปุ่น

- ท่านสามารถใช้ปุ่มทำงานต่อไป นี้เพื่อเปิดหรือปิดเครื่อง 1 **กดปุ่ ม เพื่อเปิดเครื่อง** (ปุ่มเปิดปิด<br>เครื่อง)
	- • นอกจากนี้เครื่องยังสามารถเปิดขึ้นเมื่อท่านกดปุ่ ม พจนานกรม/โหมด

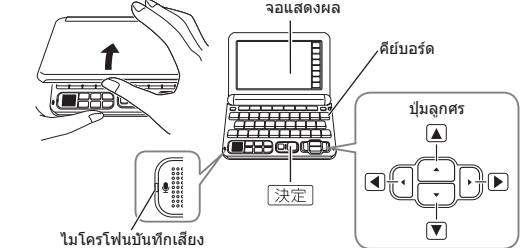

6 **บนหน้าจอ** "**言語設定**" **(การ ตั้งค่าภาษา) โปรดใช้ และ**  ○中国語<br>○英語<br>●日本  **เพื่อย้าย ● ไปที่** "**日本語**" ์ (ญี่ปุ่น) จากนั้นกด <u>[決定]</u> **(Enter)**

• การท�ำเชนนี้ท� ่ ำให ้หน้าจอการตั้งค่าเวลาปรากฎขึ้น

- <span id="page-0-0"></span>7 **ใชหน้าจอการตั้งค่าเวลาเพื่อ ้ ก�ำหนดการตั้งค่าเวลา** • ใช้ ี่ █े █ █ █ และ ์ ▶े หรือ
- $0:00$ ปากกาสไตลัสเพื่อไฮไลท์การ ตั้งค่าที่ท่านต ้องการเปลี่ยน ิ จากนั้นใช้ป่มตัวเลขบนหน้าจอ เปลี่ยนการตั้งค่า
- แตะ ไ12/24] เพื่อสลับระหว่างนาฬิกาบอกเวลารูปแบบ ้า 2 ชั่วโมงและ 24 ชั่วโมง
- เมื่อท่านใช้นาฬิกาบอกเวลารูปแบบ 12 ชั่วโมง ท่านต้อง แตะ【AM】(a.m.) หรือ【PM】(p.m.) ก่อนตั้งค่าเวลา • หากต ้องการแสดงหน้าจอ HOME โดยไม่เปลี่ยนแปลง
- การตั้งค่าเวลา โปรดแตะ【中止】(ยกเลิก)

ปากกาสไตลัส

ปุ่ ม RESET

 $\begin{pmatrix} 0 & 1 \\ 0 & 1 \end{pmatrix}$ 

 $\sqrt{2\sqrt{2}}$ 

 $\sqrt{2}$ 

ปุ่ มตัวเลข

 $78$ 

 $45$ 

 $123$ 

 $20$   $\sqrt{17}$  年<br>1月 1日 (日

**(ต่ออีกด้านหนึ่ง)**

8 **กด**  • นอกจากนี้ท่านยัง สามารถแตะ【保存】 (บันทึก) บนหน้าจอการ

ตั้งค่าเวลา

### **เปิดและปิดเครื่อง**

# 2 **กดปุม อีกครั้งเพื่อปิดเครื่อง**

⑰

⑭

#### **ค�ำแนะน�ำทั่วไป จอแสดงผล**

ท่านสามารถแตะหน้าจอเพื่อเลือกรายการบนหน้าจอได้ โดยการกวาดนิ้วเพื่อเลื่อนไปยังหน้าจออื่น หรือป้อนตัว ็หนังสือโดยการเขียนด้วยลายมือบนหน้าจอ

⑯

㉓ ㉔ ㉒ ⑳ ⑱ ⑲ ㉑

㉕

- ⑪ ① **ปุ่ มพจนานุกรม/โหมด**  $\hat{B}$   $\hat{D}$   $\hat{B}$   $\hat{B}$   $\hat{B}$   $\hat{B}$   $\hat{B}$   $\hat{B}$
- สลับระหว่างหน้าจอเริ่มต ้นของพจนานุกรม/โหมดสองชุดที่ กำหนดให้กับแต่ละปุ่ม
- ② **ปุ่ ม (เปิดปิดเครื่อง)** สลับระหว่างการเปิดปิดเครื่อง
- ③ **แจ็คหูฟัง (ด้านข้าง)** ้ เชื่อมต่อหฟังที่มีจำหน่ายในท้องตลาด
- ④ **ขั้วเชอมต่อสาย USB (ด้านข้าง) ื่** ่ ท่านสามารถใช้สาย USB ที่ระบเพื่อเชื่อมต่อกับคอมพิวเตอร์ สำหรับการจ่ายไฟ
- ⑤ **ปุ่ ม (Shift)** ี่ หากต้องการป้อน (?) หรือ (\*) หรือใช้ฟังก์ชั่นที่มีกรอบรูป
- แบบเดียวกันกับปุ่มนี้ โปรดกด <u>DDB</u> ก่อน ปล่อย  $\Sigma$  $\Sigma$  แล้วกดปุ่มที่ต้องการ **⑥** ปุ่ม <u>ี ៱៝</u> ៓ (เลื่อน)
- • เลื่อนหน้าจอเนื้อหาขึ้นและลง
- ในขณะที่หน้าจอแสดงคำจำกัดความหรือคำอธิบายปรากฏ ขึ้น โปรดกด  $\overline{{}^{\circlearrowright\!}$ นละจากนั้นเลื่อนปุ่มเลื่อนไปยังหน้า จอก่อนหน้าหรือถัดไป
- $\circled{7}$  ปุ่ม  $\bullet$ <sup>#สม</sup> (ขนาดข้อความ) (ระดับเสียง (+)) • เปลี่ยนขนาดของข ้อความที่แสดง
- • กดเพื่อเพิ่มระดับเสยงในการออกเส ี ยง หากไม ี ่มีการออก เสียงใด ๆ ออกมา โปรดกด  $\Sigma \overline{\Sigma}$  ก่อน
- ⑧ **ปุ่ ม (ประวัติ) (ระดับเสยง ( ี** -**))**  $\bullet$  เข้าถึงข้อมูลประวัติ
- กดเพื่อลดระดับเสียงในการออกเสียง หากไม่มีการออก เสียงใด ๆ ออกมา โปรดกด $\boxed{\textcolor{black}{\text{max}}}$  ก่อน
- ⑨ **ปุ่ ม (ข้าม)**
- ข้ามจากคำจำกัดความหรือคำอธิบายไปยังรายการที่ ี่ เกี่ยวข้องในพจนานุกรมเดียวกันหรือค*ั*นหาคำในหน้าจอที่ แสดงในพจนานุกรมอื่น
- $\circledR$ ์ ปุ่ม  $\left[\stackrel{\P\!}{\stackrel{\sim}{\scriptstyle{\beta}}}$ ั $\stackrel{\P\!}{\stackrel{\sim}{\scriptstyle{\beta}}}$  (ออดิโอ/คำแนะนำ)
- ๋กดเพื่อให้เครื่องทำการออกเสียงโดยเจ้าของภาษาหรือการ ืออกเสียงสังเคราะห์หรือเปรียบเทียบการออกเสียงของท่าน กับการออกเสียงของเจ้าของภาษา
- กดหลังจาก ∑่ 2 ⊳ เพื่อดข้อมูลคำแนะนำ
- ⑪ **ปุ่ ม (ย้อนกลับ)**
- ย ้อนกลับไปตามขั้นตอนก่อนหน้านี้

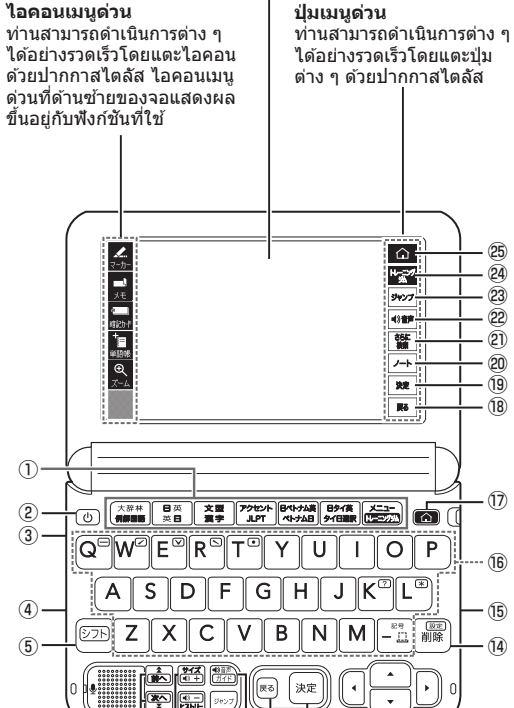

- ้ บระยุกต์ใช้การป้อนตัวหนังสือหรือรายการที่เลือกบนหน้าจอ ⑬ **ปุ่ มลูกศร**
	- ปุ่มเหล่านี้ย้ายส่วนที่ไฮไลท์เลือกหรือเคอร์เซอร์ขึ้น ลง ซ้าย หรือขวา
- ⑭ **ปุ่ ม (ตั้งค่า/ลบ)**
- ลบตัวอักษรทางด้านขวาของตำแหน่งเคอร์เซอร์ปัจจุบัน ึ้งเ≃ียงธาธรการกาลธง เธธรกาลกลงถาธงงธรรธา (ธุ๊ลี่<br>ี กดหลังจาก [シフト] เพื่อแสดงหน้าจอเพื่อเปลี่ยนการตั้งค่า เครื่องมือการเรียนรู้ภาษาญี่ปุ่ น
- ⑮ **ชองเส ่ ยบการ ี ์ด (ด้านข้าง)** ใช้ช่องนี้เพื่อดูข้อมูลภาพ ⑯ **ปุ่ มตัวหนังสอื**
- ใช้คีย์เหล่านี้เพื่อป้อบตัวอักษร ⑰ **ปุ่ ม (HOME)**
- แสดงหน้าจอ HOME
- ⑱ **【戻る】(ย้อนกลับ)** ทำหน้าที่เหมือนกันกับปุ่ม  $\textcircled{1}\textcircled{1}\textcircled{1}$  (ย้อนกลับ)
- ⑲ **【決定】(Enter)**
- ทำหน้าที่เหมือนกันกับปุ่ม ี 2 [決定] (Enter) ⑳ **【ノート】(โน๊ต)**
- แตะเพื่อใช<sup>้</sup>ฟังก์ชั้น "ノート" (โน๊ต) ( $\rightarrow$  หน้า [2](#page-1-0)) **【さらに検索】(ค้นหาอีกครั้ง)**
- แตะปุ่มนี้เมื่อดำเนินการแยกหน้าจอค*ั*นหา\*1, ปรับแต่ง/ ค้นหาคำค้นหาเฉพาะ\*2, หรือการสะกดคำ/ค้นหารูปแบบ
	- ดั้งเดิม\*<sup>3</sup> **【 音声】(ออดิโอ)**
	- ท�ำหน้าที่เหมือนกันกับปุ่ ม ⑩ (ออดิโอ/ค�ำแนะน�ำ) **【ジャンプ】(ข้าม)**
	- ทำหน้าที่เหมือนกันกับปุ่ม  $\textcircled{9}$   $\textcircled{3+}\textcircled{7}$  (ข้าม) **【トレーニングジム】(ยิมฝึกภาษาญี่ปุ่ น)**
	- แตะเพื่อแสดงหน้าจอเริ่มต้นของ "日本語トレーニングジム" (ยิมฝึกภาษาญี่ปุ่น)\*4 **【   】(HOME)**
	- ทำหน้าที่เหมือนกันกับปุ่ม  $\textcircled{r}$   $\textcircled{r}$  (HOME)
	- \*1 ในขณะที่หน้าจอคำจำกัดความหรือคำอธิบายปรากภขึ้น ีท่านสามารถแสดงหน้าจอคำจำกัดความหรือคำอธิบาย จากพจนานุกรมอื่นในครึ่งล่างของจอแสดงผล
	- \*2 ในหน้าจอรายการ "成句検索" (การค้นหาวลี) หรือ "例文 検索" (การค้นหาตัวอย่าง) ท่านสามารถเพิ่มคำและระบ ้คำสั่งเพื่อปรับแต่งการค้นหาได้
	- \*<sup>3</sup> การป้อนตัวหนังสอสื � ำหรับ "見出し語検索" (ค ้นหาค�ำ หลัก) ด ้วยพจนานุกรมที่มี "曖昧検索" (การตรวจตัว ี่ สะกด) จากนั้นสัมผัส【さらに検索】(ค้นหาอีกครั้ง) จะ ้ แสดงคำที่มีการสะกดคล้ายกับข้อมูลป้อนโดยท่านหรือ ี่ คำที่ถูกคิดว่าเป็นรูปแบบการสะกดแบบต้นฉบับของข้อมูล ป้อนโดยท่าน
	- \*4 เนื้อหาที่จะช่วยปรับปรุงความสามารถในภาษาญี่ปุ่นของ ้ท่าน ท่านสามารถเลือกแผนการเรียนรู้ซึ่งเป็นการผสม ้ผสานของเนื้อหาที่แนะนำ หรือท่านสามารถเลือกจาก  $\lq$ "ボキャブラリー・文型・基礎" (คำศัพท์/ไวยกรณ์) "リスニング" (การฟัง) และอื่น ๆ เพื่อท�ำงานในสวน่ เฉพาะเจาะจง

ต่อไปนี้อธิบายถึงความหมายของรายการต่างๆ (ตัวบ่งชี้ ี ไอคอน ป่ม) ที่ปรากภบนจอแสดงผล

- • หากต ้องการป้อนตัวอักษรเล็ก ๆ ในขณะที่หน้าจอพยางค์ ภาษาญี่ปุ่ นปรากฏขึ้น โปรดป้อนตัวอักษรที่ต ้องการแล ้วแตะ ้<br>【小】(ตัวหนังสือตัวเล็ก)
- สามารถใชงงานคีย์บอร์ดทั้งฮิรางานะและคาตาคานะได้ ใช้ ี้<br>【カタ】(คาตาคานะ) /【ひら】(ฮิรางานะ) เพื่อสลับระหว่างทั้ง

 $\bullet\,$  การแตะที่  $\bm{\times}\,$  จะเป็นการปิดหน้าจอพยางค์ภาษาญี่ปุ่น

| คาตา คันจิ

き直し】(เขียนใหม่) ้<br>แล้วเขียนตัวอักษรใหม

แล้วแตะ【認識】(รับร้

• แตะ【書き直し】(เขียนใหม่) ขณะที่เซลล์ตัวหนังสือว่าง ้เปล่า (ไม่มีการป้อนข้อมูล) จะลบตัวอักษรที่ปัจจุบันอยู่ ่ ใบช่องพื้นที่ป้อบข้อบล

- 1 **ป้ อนตัวอักษร ในรายการที่ปรากฏ แตะค�ำหรือ รายการบนหน้าจอที่ท่านต้องการ** • การทำเช่นนี้จะไฮไลท์คำหรือรายการ
- 2 **แตะคำ� ที่ไฮไลท์หรือรายการอีกครั้ง** ่ การทำเช่นนี้จะแสดงคำจำกัดความหรือคำอธิบายในกรณี ที่เป็นคำ หรือหน้าจอถัดไปในกรณีที่เป็นรายการบนหน้า

### ⑫ **ปุ่ ม (Enter)**

#### $3$  ใช้ ▲ และ ▼ เพื่อเลื่อนไฮไลท์ไปที่ชุดคำ จากนั้น **กด**

• การทำเช่นนี้จะแสดงหน้าจอคำจำกัดความ

หลังจากหน้าจอเริ่มต*้*น 例解 学習国語辞典 (第十版) (พจนานุกรมภาษาญี่ปุ่น) ปรากฏ โปรดท�ำตามขั้นตอน ต่อไปนี้เพื่อแสดงหน้าจอ อธิบาย: "付録" (ภาคผนวก) **→ "物(もの)を数(かぞ)えるこ** とば" (ลักษณะนามสำหรับนับ สงของ) ิ่ → "生(い)き物(もの) ・体(からだ)" (ลักษณะนาม สำหรับนับสิ่งมีชีวิต) → "ウサ ギ" (กระต่าย)

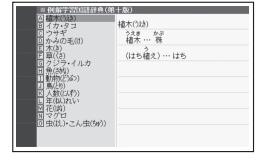

**1 ใช้ ≙** และ ♥ เพื่อ **เลือก** "**タイ語から選ん で検索**" **(ระบุอักษรตัว แรกของค�ำภาษาไทย)** จากนั้นกดปุ่ม <u>[決定]</u> • การทำเช่นนี้จะแสดง Thai Soft Keyboard

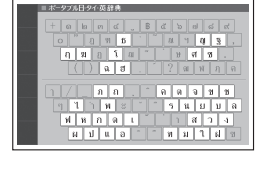

ิท่านสามารถกำหนดพจนานกรมที่ใช้บ่อย ๆ ได้ถึง 6 หน้าไป ่ ยังหน้าจอ HOMF เพื่อการเรียกใช้ข้อมูลอย่างรวดเร็วและ ง่ายดายเมื่อท่านต ้องการ

่ ท่านสามารถป้อนข้อมูลภาษาญี่ปุ่น ตัวหนังสือภาษาอังกฤษ ื หรือภาษาจีน เพื่อทำการค้นหาแบบ Multi-Dictionary จาก หน้าจอ HOME

- 1 **กด**  การทำเช่นนี้จะแสดง
- หน้าจอ HOME 2 **แตะวิธีการค้นหาที่ ท่านต้องการใช: ้** "**日本語" (ภาษาญี่ปุ่น**)

### **รายการแสดง**

- •์ การทำเชนนี้จะทำให้เคอร์เซอร์ ( l ) ปรากภในช่องป้อน คำค้นหา ตราบเท่าที่ไม่มีอะไรอยู่ในช่องป้อนคำค้นหา ่ท่านสามารถแตะและเลือกวิธีการค้นหาแบบอื่นหาก ต ้องการ
- $\bullet$  การแตะ  $\overline{\mathscr{L}}$  หรือ  $\overline{\mathscr{L}}$  (การเขียนด้วยลายมือ) จะแสดง เซลล์ป้อนข้อมูลด้วยลายมือ สำหรับข้อมูลเกี่ยวกับการ ้ป้อนข้อมูลด้วยลายมือ โปรดดูที่ "การป้อนข้อมูลด้วย ลายมือ" (ในคอลัมน์ทางซาย) ้
- การแดะ <mark>๒ฅ</mark> (แป้นพิมพ์พยางค์ภาษาญี่ปุ่น) จะแสดงแป้น พิมพ์พยางค์ภาษาญี่ปุ่น สำหรับข้อมูลเกี่ยวกับการป้อน ้ ข้อมูลด้วยแป้นพิมพ์พยางค์ภาษาญี่ปุ่น โปรดดูที่ "การ ป้อนข ้อมูลด ้วยแป้นพิมพ์พยางค์ภาษาญี่ปุ่ น" (ในคอลัมน์ ทางซาย) ้

- คำที่ขึ้นต้นด้วยตัวอักษรที่ท่านป้อนจะปรากฏในรายการ บนหน้าจอ ในกรณีของ "英字例文検索" (การค้นหา ตัวอย่างตัวอักษรภาษาอังกฤษ) และ "英字成句検索" (การค ้นหาวลีตัวอักษรภาษาอังกฤษ) โปรดป้อนตัวอักษร ์ที่ท่านต้องการ แล้วกด $\boxed{\R \R}$
- แต่ละคำยังประกอบด้วยตัวบ่งชี้แสดงพจนานุกรม
- 4 **ใช้ และ เพื่อเลื่อนไฮไลท์ไปยังพจนานุกรม และชุดค�ำผสม จากนั้นกด**  • การท�ำเชนนี้จะแสดงหน้าจอค� ่ ำจ�ำกัดความ

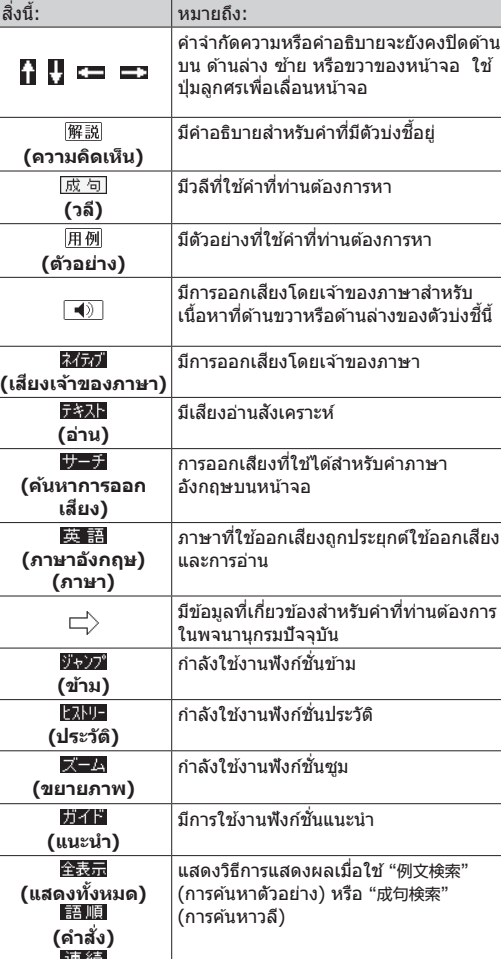

ท่านสามารถใช้หนึ่งในสี่รูปแบบที่แสดงด้านล่างเพื่อค้นหาคำ และประโยค

รายการผลลัพธ์การค ้นหาจะเปลี่ยนไปเมื่อท่านป้อนตัวอักษร ของคำที่ท่านต้องการค้นหา

ด้วอย่าง: ค้นหาความหมายของ "美しい" (สวย) (スーパー 大辞林3.0 (พจนานุกรมภาษาญี่ปุ่น))

- • เมื่อท�ำการแตะหน้าจอแสดงผล โปรดแน่ใจว่าท่านได้รองรับด้าน หลังจอแสดงผลด ้วยมือของท่าน • ไม่จำเป็นต้องใช้แรงกดอย่าง มากเมื่อท�ำการแตะหน้าจอแสดง
- ผล ● หลีกเลี่ยงการใช้แรงกดมากเกิน ไประหว่างการแตะสมผั ัสและการ ้ป้อบข้อบล การกดอย่างแรงอาจ
- ทำให้เกิดการแตกหรือแตกหักของแผงจอภาพ LCD ● สำหรับการป้อนข้อมูลโดยปากกาสไตลัส โปรดใช่เฉพาะ ี ปากกาสไตลัสที่มาพร้อมกับเครื่องมือการเรียนรู้ภาษาญี่ปุ่น
- ของท่าน • เมื่อใช้นิ้วของท่านเพื่อป้อนข้อมูล อย่าแตะด้วยเล็บของท่าน

**(ต่อเนื่อง)**

• ในการป้อนหมายเลข โปรดแตะปุ่ มตัวเลขบนหน้าจอ ● สำหรับข้อมูลเกี่ยวกับการป้อนข้อมูลภาษาไทย (การค้นหา) โปรดดู "การก�ำหนดอักษรไทยตัวแรกของค�ำภาษาไทย" ภาย ใต้ " ไรปแบบ 3】: ค้นหาทีละขั้นตอนโดยใช้กล่มชุดของชื่อ หัวข้อ" (ในคอลัมน์ทางขวา)

削除】(ลบ)

• ใช้อักข ่ ในการป้อน いんかん さんぽ きょう

 $\textcircled{\scriptsize a}$ 

 $(A)$ <u>ਆ</u>Σ สองแบบ

### **ป้ อนข้อมูลด้วยลายมือ**

ใชปากกาสไตลัสเพื่อเขียนตัวอักษรบนหน้าจอ ้ • แตะไอคอนเมนูด่วน【手書き】(ลายมือ) เพื่อแสดงเซลล์ป้อน

- ป้อนภาษาเวียดนามโดยใช้ตัวอักษรที่ไม่มีสัญลักษณ์โทนเสียง และช่องว่าง ตัวอย่าง: "bác sĩ" → "bacsi"
- 

่ ในการป้อนข้อมูลนี้:  $|$  ดำเนินการนี้:

 $\bullet$  ในการป้อน "๋ü" โปรดกด  $\nabla$ 

ตัวอักษร

#### • เขียนตัวอักษรลงในเซลล์จากนั้นแตะ【認識】(รับรู้)

### **โหมดการป้ อนตัวอักษร**

ming2tian1 (明天)

ตัวบ่งชี้ ตัวอักษรที่ถูก

 $\overline{\mathcal{P}}$ 

漢

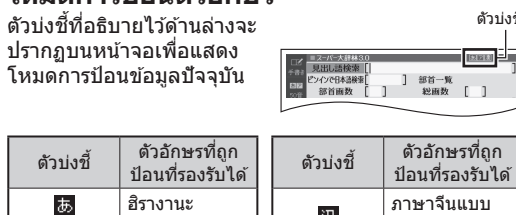

เมื่อไอคอนเมนูด่วน【50音】(พยางค์ภาษาญี่ปุ่ น) ปรากฏขึ้น ้ระหว่างการป้อนข้อความ โปรดแตะที่แป้นพิมพ์พยางค์ภาษา

 $Q_1^2(W_2^2) \times S_2^2 (R_2^2) \times S_2^2 (Y) \times (Y) \times (Y) \times (Z) \times (Z)$  $\boxed{A} \boxed{S} \boxed{D} \boxed{F} \boxed{G} \boxed{H} \boxed{J} \boxed{K} \boxed{L}$  $[37] \begin{array}{|c|c|c|c|c|} \hline \text{C} & \text{C} & \text{C$ ● จริง ๆ แล้วตัวเลขไม่ได้ถูกพิมพ์จริงบนปุ่มคีย์บอร์ด

 $M \square M$   $G$   $\Sigma \Sigma$  M $\Pi$   $\Pi$   $M$   $M$ 

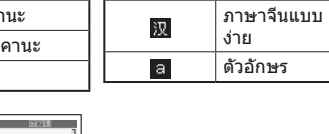

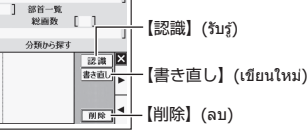

านวนเซลล์ที่ปรากฏบนหน้าจอขึ้นอยู่กับชนิดของตัวอักษรที่

#### นด้วอักษร

การแตะปุ่ มเมนูด่วน【50音】 (พยางค์ภาษาญี่ปุ่น) จะแสดง ้แป้นพิมพ์พยางค์ภาษาญี่ปุ่น

**์ภาษาญี่**ปุ่น

แป้นพิมพ์พยางค์ ภาษาญี่ปุ่น

 $\bullet$  หากต้องการลบตัวอักษร โปรดใช้ ้ี และ ► เพื่อเลื่อน ้ เคอร์เซอร์ไปทางซ้ายของตัวอักษรที่ต้องการลบ จากนั้นแตะ

• ตัวอย่าง ณ ที่นี้ ใชหน้าจอ (เซลล์ป้อนตัวอักษร) ที่แสดงขึ้น ้ หลังจากแตะ【手書き】(ลายมือ)

ตัวอย่าง: หากท่านเขียน "喜怒哀楽" แต่เครื่องรับรู้ผิดเป็น

่/องพื้นที่ป้อนข้อมูล  $\frac{10000...80}{200000}$ ※\*\*<br>] 部首一覧<br> 総画数 [ ]

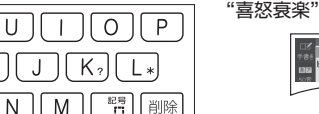

1 **แตะตัวอักษร** "**衰**" **ใน ชองพ ่ นที่ป้ อนข้อมูล ื้** • การทำเช่นนี้จะแสดงถึง 10 ตัวอักษรที่เป็นไปได ้

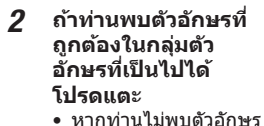

**โปรดแตะ**

ที่ถูกต ้อง โปรดแตะ【書

个<br>] 部首一覧<br> 般画数 [ ]

衰哀袁喪宸

京展亮晨蓑

#### **การใชงานหน้าจอส ้ มผัส ั**

#### ■ **การเลือกพจนานุกรม**

#### 1 **กดปุ่ มเมนูด่วน【 】(HOME) เพื่อแสดงหน้าจอ**

**HOME**

#### 2 **แตะ (เมนู)**

3 **แตะหมวดหมู่**

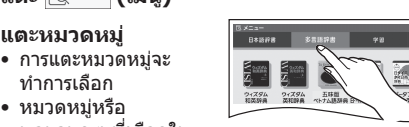

ท�ำการเลือก

พจนานุกรมที่เลือกใน ปัจจุบันจะถูกระบุโดย เคอร์เซอร์สเขี ียว (■ หรือ )

### 4 **แตะพจนานุกรม**

**(ไอคอน)**

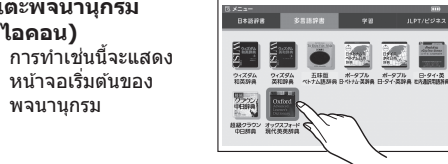

พจนานุกรม

### ■ **การเลือกค�ำหลักหรือหน้าจอรายการ**

จอ

● เครื่องไม่รองรับกรณีที่ใส่เครื่องหมายคำถาม (?) และ ี่ เครื่องหมายดอกจัน (≯) สำหรับการค้นหาหน้าจอ HOME<br>● เมื่อป้อนคำนามที่โดยทั่วไปมาพร้อมกับคำนำหน้านาม โปรด ้ เครื่องหมายดอกจัน (\*) สำหรับการค*ั*นหาหน้าจอ HOME ้ป้อนคำนามเท่านั้นโดยไม่ใช้คำนำหน้านาม ตัวอย่างเช่น ใน การค้นหา "the Beatles" ป่อน "beatles"

/フト|[L

ONDERNED

ตัวบ่งชี้

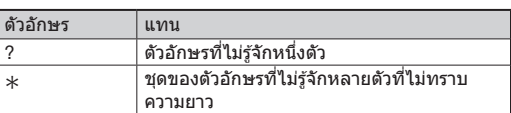

#### **รูปแบบ 2】: ป้ อนชุดค�ำที่ท่านต้องการ ค้นหาทั้งหมด**

ี่ป้อนคำทั้งชุดที่ต้องการค้นหาแล้วกด $\overline{[\R\bar{\pi}]}$ ตัวอย่าง: คนหาวลีที่ใช้คำว่า "go" และ "to" (ウィズダム英 和辞典 (พจนานุกรมภาษาอังกฤษ - ญี่ปุ่น))

- 1 **ใช้ และ เพื่อไฮไลท์** "**成句検索**" **(ค้นหาวลี)**
- ไฮไลท์ "例文検索" (การค้นหาตัวอย่าง) เพื่อค้นหา ตัวอย่าง

#### 2 **ป้ อนค�ำ**

• หากป้อนคำหลายคำ โปรดแยกคำด้วยช่องว่าง ป้อนช่อง ว่างโดยใช้ปุ่ม  $\overline{{\mathbb L}^{{\mathbb L}^n}}$  (ช่องว่าง)

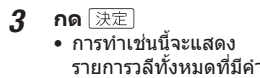

ชุดคำ

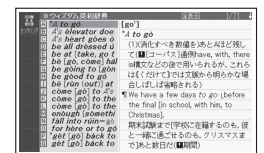

 $\boldsymbol{4}$  ใช้ ▲ และ ▼ เพื่อเลื่อนไฮไลท์ไปยังวลี จากนั้นกด

• แสดงหน้าจอข้อมลโดยละเอียด

#### **รูปแบบ 3】: ค้นหาทีละขั้นตอนโดยใชกลุ่ม ้ ชุดของชอหื่ ัวข้อ**

สำหรับพจนานุกรมบางเล่ม ท่านต้องทำการเลือกอย่างต่อ เนื่องและดำเนินการต่อ (โดยการกด $\boxed{\R\R}$ ) จนกระทั่งท่าน ี่พบข้อมูลที่ท่านต้องการ

ดัวอย่าง: การหาลักษณะนามสำหรับกระต่าย (例解学習国語 辞典 (พจนานุกรมภาษาญี่ปุ่น))

#### ■ **การระบุอักษรไทยตัวแรกของค�ำภาษาไทย**

หลังจาก Thai Soft Keyboard ปรากฎ ท่านสามารถป้อนตัว ้ อักษรเพื่อเรียกใช้คำที่ขึ้นต้นด้วยตัวอักษรเหล่านั้น ตัวอย่าง: การค ้นหาความหมายของ "愛情" (ความรัก) (ポータブル日・タイ・英辞典 (พจนานุกรมภาษาญี่ปุ่น-่ไทย-อังกฤษ))

2 **แตะปุ่ มของตัวอักษร ตัวแรกของค�ำที่ท่าน ต้องการ**

• การท�ำเชนนี้จะแสดง ่ ้ รายการคำที่ขึ้นต้นด้วย ตัวอักษรที่ท่านกดคีย์

- $\boldsymbol{3}$  ทำซ้ำการเลือกคำหลักและดำเนินการจนกระทั่ง **หน้าจอค�ำอธิบายของค�ำที่ท่านต้องการค้นหาจะ ปรากฏขึน้**
- • เมื่อรายการที่เลือกมีตัวอักษรอยู่ข ้าง ๆ ท่านสามารถกด ้<br>บุ่มตัวหนังสือที่ใช้ได้เพื่อเลือกรายการนั้น • หากรายการเลือกมี อยู่ถัดไป หมายความว่าท่านต้อง

กดและปล่อย  $\boxed{\triangleright\supseteq\,}$  ก่อนที่จะกดปุ่มตัวหนังสือที่จะใช้

#### ■ **การเลื่อนหน้าจอ**

- • หากมีหน้าต่าง ๆ ถัดจากหน้าที่แสดงอยู่ในปัจจุบัน ท่าน สามารถเลื่อนไปยังหน้าเหล่านี้โดยการปัดหน้าจอ
- การปัดไปอย่างรวดเร็วจะเลื่อนด้วยความเร็วสูง แตะแผง ควบคุมเพื่อหยุดการเลื่อน

#### **การก�ำหนดพจนานุกรมที่ใชบ่อย ๆ ไปยัง ้ หน้าจอ HOME**

- **การก�ำหนดพจนานุกรมไปยังหน้าจอ HOME**
- 1 **กดปุ่ ม เพื่อแสดงหน้าจอ HOME**
- 2 **แตะ (เมนู)**

- 3 **แตะพจนานุกรมที่ท่านต้องการก�ำหนดค้างไว้ ประมาณหนึ่งวินาที**
- พจนานุกรมจะแสดงบนหน้าจอตามลำดับที่กำหนดจา*ก* ้ชายไปขวา หากต้องการเปลี่ยนการจัดเรียงพจนานุกรม โปรดลบรายการที่บันทึกแล ้วและบันทึกรายการเหล่านั้น อีกครั้ง
- **การเลือกพจนานุกรม**
- 1 **ในขณะที่หน้าจอ HOME ปรากฏขึน โปรดแตะ ้ พจนานุกรมที่ท่านก�ำหนดให้กับหน้าจอ HOME**
- **เมื่อต้องการลบพจนานุกรม**
- 1 **ในขณะที่หน้าจอ HOME ปรากฏขึน โปรดแตะ ้ พจนานุกรมที่ท่านต้องการลบค้างไว้ประมาณหนึ่ง วินาที**
- 2 **ใช้ และ เพื่อเลือกตัวเลือกการลบ พจนานุกรม จากนั้นกด** 
	- • หากต ้องการลบเฉพาะพจนานุกรมที่เลือกไว ้ โปรดเลือก "選択中の登録を解除(1件)" (ลบเนื้อหาที่เลือก (1))
	- • ในการลบพจนานุกรมทั้งหมดที่ท่านกําหนด โปรดเลือก "全ての登録を解除" (ลบเนื้อหาทั้งหมด)

#### **การเริ่มค้นหาจากหน้าจอ HOME**

"**英字**" **(ตัวอักษรภาษา อังกฤษ)** "**英字例文検**

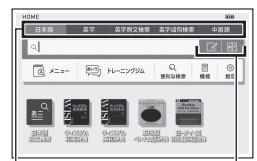

#### **索**" **(การค้นหา ตัวอย่างตัวอักษรภาษาอังกฤษ)** "**英字成句検索**" **(การค้นหาวลีตัวอักษรภาษาอังกฤษ)** "**中国語**" **(ภาษาจีน)**

#### 3 **ป้ อนค�ำที่ท่านต้องการ**

#### **การเริ่มการค้นหาจากพจนานุกรม**

#### **รูปแบบ 1】: ป้ อนตัวอักษรแรกของค�ำที่ท่าน ต้องการค้นหา**

- 1 **ใช้ และ เพื่อไฮไลท์** "**見出し語検索**" **(ค้นหา ค�ำหลัก)**
- 2 **ป้ อนค�ำที่ท่านต้องการ** ขณะที่ท่านป้อนตัว
	- อักษรแต่ละตัว เครื่องจะ อัพเดตรายการชุดคำ ตามล�ำดับ
	- เบื่อป้อบดำแรกท่าบ ้สามารถใช้อักขระ ตัวแทนดังต่อไปนี้

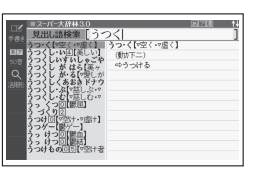

วิธีการ ค ้นหา การเขียนด้วยลายมือ/ คีย์บอร์ด

### **เคล็ดลับการแตะแผงสมผัสและป้ อน ั ข้อความ**

# **การป้ อนข้อมูลด้วยแป้ นพิมพ์**

### **การป้ อนตัวอักษรภาษาญี่ปุ่ น**

 $55$  RAKKO หรือ

EII–IRII

えーる

**การป้ อนอักขระตัวอักษร**

 $\boxed{\mathsf{Q}}\boxed{\mathsf{W}}\boxed{\mathsf{E}}\boxed{\mathsf{R}}\boxed{\mathsf{T}}\boxed{\mathsf{Y}}\boxed{\mathsf{Y}}$ 

 $\boxed{A \mid S \mid D \mid F \mid G \mid H}$ 

 $\mathbb{Z}[\mathsf{Z}](\mathsf{X})(\mathsf{C})(\mathsf{V})(\mathsf{B})$ 

internet ? \*

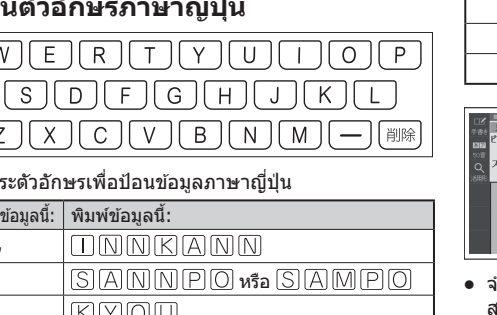

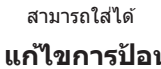

### ■ **การป้ อนภาษาเวียดนาม**

ี่ ในการป้อนข้อมูลนี้: พิมพ์ข้อมูลนี้

• เครื่องมือการเรียนรู้ภาษาญี่ปุ่ นของท่านไม่รองรับการป้อน ข ้อมูลของตัวอักษรภาษาเวียดนาม (ặ, đ, ể ฯลฯ)

### **การป้ อนตัวอักษรภาษาจีน (พินอิน)**

7FIQ

**การป้ อนข้อมูลด้วยแป้ นพิมพ์พยางค์**

ตัวอย่าง: スーパー大辞林3.0 (พจนานุกรมภาษาญี่ปุ่น)

้ ญี่ป่นซึ่งจะทำให้การป้อนข้อความง่ายขึ้น

 $\bullet$  หากต้องการป้อนหนึ่งในสี่สัญลักษณ์โทน ( $\vdash, \checkmark, \checkmark, \checkmark$ ) หรือ ี สัญลักษณ์โทนกลาง ( ∙ ) โปรดกด ⊢็็ม แล้วใช้ ିืี และ lً เพื่อเลือกสัญลักษณ์ที่ต้องการ จากนั้นกดปุ่ม  $\overline{\mathbb{R}}$  $\overline{\mathbb{R}}$ 

จอแสดงผล

ii ii ii ii **1230000** 

**RANDER** 

2

หน้าจอ HOME → หน้าจอ "設定" (ดังค่า)<br>ใช้ ିัั¶ และ █ เพื่อเปลี่ยนหมวดหมู่

#### **รูปแบบ 4】: จ�ำกัดการค้นหาให้แคบลงโดย ใชเงื่อนไขหลายข้อ ้**

้ เมื่อใช*้*วิธีการค้นหาแบบนี้ ท่านสามารถป้อนคีย์เวิร์ดหลาย ๆ

้คำหรือเงื่อนไขอื่น ๆ ได้ ตัวอย่าง: การค ้นหาคันจิ "志" ใน 新漢語林 (พจนานุกรมคันจิ

- ภาษาญี่ปุ่ น)  $\bullet$  ก่อนอื่นให้ป้อน "心" เพื่อระบุรากศัพท์ของ "志" จากนั้นระบุ 7
- สำหรับจำนวนทั้งหมดของเส้นการเขียนคันจิ ข้อมูลนี้ใช้เพื่อ ค ้นหาตัวอักษร

- 〒14195※ |<br>] 部首一覧<br>- 総画数 [ ]

 $-$  1930 89  $-$  1

ジャンプ

- 1 **ใช้ และ เพื่อไฮไลท์** "**部首画数**" **(จ�ำนวนเสนของรากศ ้ พท์) ั**
- 2 **ในคอลัมน์** "**部首画数**" **(จ�ำนวนเสนของราก ้ ศพท์) ใส ั 4 ส ่ ำ� หรับ**
- **จ�ำนวนเสนการเขียน ้ คันจิในรากศพท์ ั** "**心**" • ใช้ป่มตัวเลขที่ปรากภบน หน้าจอเพื่อป้อนตัวเลข
- 3 **กด**  • การท�ำเชนนี้แสดง ่ รายการของรากศพท์ที่ ั
- 4 **ใช้ และ เพื่อไฮไลท์** "**心**" **จาก นั้นกด**

ตรงตามเงื่อนไข

• หากรายการที่เลือกมีตัว หนังสืออยู่ตั้งแต่แรก ท่านสามารถกดแป้นตัว

้ท่านสามารถใช้การข้ามการค้นหาเพื่อข้ามไปยังตำแหน่งอื่น ในพจนานุกรมเดียวกันหรือในพจนานุกรมอื่น

- 1 **เมื่อผลการค้นหาแสดง รายการที่มีตัวบ่งชการ ี้** ข้าม (□)) โปรดกด  $\overline{v}$ +77° ปรากฏขึ้นและ ค�ำแรกที่เป็นเป้าหมาย
- ้การข้ามจะถูกไฮไลท์
- ช่วงการข้าบที่ไสไลท์เป็นอักษรหนึ่งตัวในกรณีของตัว ื่ อักษรภาษาญี่ปุ่นและภาษาจีนและหนึ่งคำในกรณีของ ภาษาอังกฤษ
- 2 **ใชปุ่ มลูกศรเพื่อเลื่อนไฮไลท์ไปยังรายการทางด้าน ้ ืขวาของตัวบ่งชี้การข้าม (** – ี ) จากนั้นกดปุ่ม <u>凍定</u> **เพื่อข้ามไป**
	- นอกจากขั้นตอนข้างต้นแล้ว ท่านยังสามารถข้ามได้โดย แตะคำที่อยู่ทางขวาของตัวบ่งชีการข้าม ( $\Box \rangle$ )
	- สำหรับพจนานุกรมบางฉบับ จะมีเฉพาะข้อคว่ามสีแดง เท่านั้นที่ไม่มี  $(\overrightarrow{\phantom{a}})$

หนังสอทื ี่เกี่ยวข ้องเพื่อ ดำเนินการเลือกได้โดยตรง ตัวอย่างเช่น ในกรณีข้างต้น ท่านสามารถเพียงแค่กด A

- หากรากศัพท์ที่เป็นไปได้มี <mark>รา</mark> อยู่ข้าง ๆ ท่านต*้*องกด  $\overline{\triangledown}$  $\overline{\triangledown}$ h่ ก่อนที่จะกดปุ่มตัวหนังสือที่จะใช้
- การทำเช่นนี้จะแสดงรากศัพท์ที่เลือก ("心" ในกรณีนี้) สำหรับ "部首画数" (จำนวนเส้นของรากศัพท์) และ ไฮไลท์ "総画数" (จ�ำนวนเสนรวมทั้งหมด) ้
- 5 **ป้ อน 7 สำ� หรับจ�ำนวนทั้งหมดของเสนการเขียน ้ คันจิในตัวอักษร** "**志**" **จากนั้นกดปุ่ ม**  • การทำเช่นนี้จะแสดงรายการตัวอักษรที่ตรงตามเงื่อนไข

- 2 **ใชปุ่ มลูกศรเพื่อเลื่อน ้ ไฮไลท์ไปยังค�ำที่ท่าน ต้องการค้นหา จากนั้น แตะไอคอนเมนูด่วน 選択】(เลือก)** • การทำเช่นนี้จะแสดง
- หน้าจอเมนูพจนานุกรม **3 ใช้ [▲ และ ▼ ไฮไลท์ พจนานุกรม จากนั้น กด**  • การท�ำเชนนี้จะแสดง ่ รายการที่เป็นไปได้

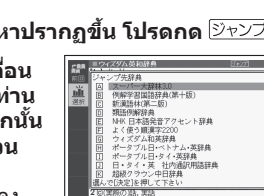

- 大辞林 ||60解学習||漢語林 || 日時語 ||6||<br>|http://www.wikipedia.org/2012/01/15/09/2001 |
- ーよっ」<br>- 通うわさ。評判。「耳寄りなー<br>- 通稿に出るという一だ」<br>-<br>- 心相談ごと。「一をもち込む<br>- 小相談ごと。「一をもち込む

6 **ใช้ และ เพื่อไฮไลท์** "**志**" **จากนั้นกด** 

- อักษรหรือหนึ่งค�ำหรือลากปากกาสไตลัสไปยังตัวอักษร หลาย ๆ ตัวหรือคำหลาย ๆ คำจะค้นหาคำหลักที่ตรงกับ ตัวอักษรหรือคำที่ไฮไลท์ หากท่านไฮไลท์คำภาษา อังกฤษหลายคำสำหรับการข้าม "例文検索" (การค้นหา ี่ = ····..<br>ตัวอย่าง) หรือ "成句検索" (การค้นหาวลี) เครื่องจะ ้ ทำการค้นหาเฉพาะคำแรกที่ท่านไฮไลท์เท่านั้น
- $\bullet\,$  ถ้า  $\overline{\blacktriangleleft)}\,$  หรือคำภาษาอังกฤษปรากฏบนหน้าจอปลาย ทางสำหรับการข้ามไป ท่านสามารถฟังการออกเสียงของ เจ้าของภาษาได้

• การท�ำเชนนี้จะแสดงค� ่ ำอธิบายของค�ำศพท์ ั

#### **การค้นหาอื่น ๆ ข้ามการค้นหา**

#### ■ **การข้ามไปภายในพจนานุกรมเดียวกัน**

สำหรับรายละเอียด โปรดดู "การออกเสียงโดยเจ้าของ ภาษา" (ในคอลัมน์ทางขวา)

่ ใช้การดำเนินงานที่อธิบายไว้ในที่นี้เพื่อดูคำอธิบายโดย ิละเอียดและข้อมูลอื่น ๆ เกี่ยวกับการค*ั*นหาคำและคำศัพท์ **การดูวลี**

- 1 **แตะสญล ั ักษณ์ที่มุมขวาบนของหน้าจอ** ่ การทำเช่นนี้จะแสดงรายการที่เป็นไปได่
- 2 **แตะรายการที่ท่านต้องการดูเพื่อไฮไลท์ แล้วกด**  • การทำเช่นนี้จะแสดงรายละเอียดที่เกี่ยวข้อง

1 **แตะไอคอนบนหน้าจอ** ื้… ————————————<br>● การทำเช่นนี้จะแสดงรายละเอียดที่เกี่ยวข้อง

#### ■ **การข้ามไปยังพจนานุกรมอื่น**

ตัวอย่าง: การค้นหา "話" จากหน้าจอคำจำกัดความ "tale" โดยข้ามจาก ウィズダム英和辞典 (พจนานุกรมภาษาอังกฤษ - ญี่ปุ่น) ไปเป็น スーパー大辞林3.0 (พจนานุกรมภาษา ่ ฌีปน`

• ท่านสามารถบันทึกรายการ ต่าง ๆ ในขณะที่ไอคอนเมนูด่วน【マーカー】(มาร์คเกอร์) หรือไอคอน【単語帳】(รายการคำศัพท์) ปรากฎขึ้น

- ท่านสามารถจัดเก็บภาพหน้า ็จอที่มีข้อความที่เขียนด้วย ลายมือไปไว ้ในหน้าจอโน๊ต หรือหน้าจอค�ำจ�ำกัดความใน ตัวเครื่อง
- $\bullet$  การกดปุ่มเมนูด่วน  $[J-h]$ ้ (โน๊ต) จะแสดงหน้าจอเมา

#### 1 **ขณะที่ผลการค้นหาปรากฏขึน โปรดกด ้**

ท่านสามารถติดแท็กที่เขียน ด ้วยลายมือไปยังหน้าจอค�ำ จำกัดความหรือคำอธิบายของ ้ คำหลักที่สร้างขึ้นโดยการ

- ค ้นหา ้ แท็กสามารถติดไปยังคำหลัก ที่เป็นค�ำ ตัวอย่างประโยค
- ส� ำนวน ฯลฯ ี่ สามารถติดแท็กได*้*ขณะที่หน้าจอเมนูด่วน【メモ】(บันทึกช่วย
- ่ จำ) ปรากฏขึ้น หลังจากใส่แท็กแล้ว ท่านสามารถดูได้ด้วยการ แต<sup>๊</sup>ะไอคอนเมนด่วน【メモ】(บันทึกช่วยจำ)

大切必

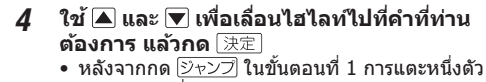

#### การอ่านของท่านเองและเปรียบเทียบกับการอ่านแบบในตัว เครื่องโดยเจ้าของภาษา • เสียงของการออกเสียงออกจากลำโพงในตัว

- **ไอคอน【聞く】(ฟัง)** • หาก อยู่บนจอ แสดงผลเมื่อท่านทำตาม
	- ขั้นตอนข้างต้น ้<br>เครื่องหมายลำโพงจะถูก
	- ไฮไลท์ ( ) หาก ไม่ปรากฎ ค�ำภาษาอังกฤษ ้ ซึ่งมีการออกเสียงโดยเจ้าของภาษาจะถูกไฮไลท์ ● ท่านสามารถระบุจำนวนครั้งเพื่อการทำซ้ำโดยการกดที่ ้ไอคอน【回数】(จำนวนซ้ำ) บนเมนด่วน และเลือก จำนวนครั้งที่ท่านต้องการทำซ้ำ: 1 (หนึ่งครั้ง) 3 (สาม ้ครั้ง) 5 (ห้าครั้ง)

### **การแสดงข้อมูลโดยละเอียด**

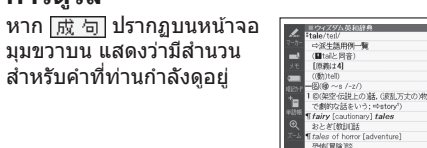

### **ดูตัวอย่างและค�ำอธิบาย**

หาก  $\overline{\mathbb{H}\mathbb{M}}$ หรือ  $\overline{\mathbb{R}\mathbb{R}}$  ปรากฏ บนหน้าจอ แสดงว่ามีตัวอย่าง ภาพประกอบ ค�ำอธิบายหรือ ข้อมูลอื่น ๆ

### **ใชสมุดแบบฝึกหัด ้**

้ด้วยลายมือเพื่อการศึกษาภาษาของท่านต่อไป ซึ่งช่วยให้ ท่านสามารถท�ำหลายอย่างเหมือนกับที่ท่านท�ำกับ ้ พจนานุกรมในรูปแบบของกระดาษ เช่น การไฮไลท์ข้อความ สำคัญด้วยมาร์คเกอร์ (マーカ―単語帳) (มาร์คเกอร์รายการ คำศัพท์) ติดแท็กความคิดเห็น (カラー見出しメモ) (บันทึก ่ ช่วยจำคำหลักที่เป็นสี) และอื่น ๆ

• ท่านสามารถเข้าถึง "学習帳" (สมุดแบบฝึกหัด) จากเมนู "機能" (ฟังก์ชั่น) ที่หน้าจอ HOME ได้

"学習帳" (สมุดแบบฝึกหัด) ช่วยให้ท่านใช้ข้อความที่เขียน

 $\boldsymbol{4}$  หลังจากเสร็จสิ้นการเล่นแล้ว และ "録音中 **(ก�ำลังบันทึก) ปรากฎบนหน้าจอ โปรดอ่านค�ำหรือ ประโยคเดียวกันลงในไมโครโฟน**

• หลังจากเสร็จสิ้นการบันทึกแล้ว กด

• เวลาในการบันทึกคือสองนาที การบันทึกจะหยุดลงโดย อัตโนมัติหลังจากผ่านไปสองนาที  $\bf 5$  ใช้ ◀ และ ▶ เพื่อไฮไลท์ "収録音声と聞き比べ"

บันทึกไว ้จะเล่นต่อเนื่องกัน  $\bullet\,$  หากต้องการหยุดเล่น โปรดกด $\, \overline{\mathbb{R} 8} \, \overline{\mathbb{R}}$ 

#### **การสร้างรายการค�ำศพท์โดยท� ั ำเครื่องหมาย ด้วยมาร์คเกอร์**

• ย่องก*ระธรร*มการอ<br>• ในการบันทึกการออกเสียงใหม่ โปรดเลือก "もう一度録  $\hat{\mathbf{a}}$ " (บันทึกอีกครั้ง) และทำตามขั้นตอนจากขั้นตอนที่  $\hat{\mathbf{a}}$ 6 **ใช้ และ เพื่อไฮไลท์** "**[録音→再生]を終了**" **(ออกจากการบันทึก) แล้วกด** 

์• การออกจากการดำเนินการเปรียบเทียบจะลบการอ่านที

 $\bullet$  การกด  $\overline{\mathbb{R}^{\otimes}}$  จะกลับส่หน้าจอคำจำกัดความ

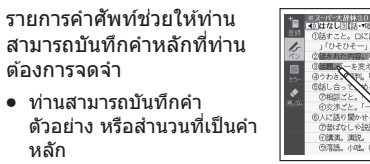

#### <span id="page-1-0"></span>**เขียนโน๊ตด้วยลายมือ**

• การทำเช่นนี้จะทำการออกเสียงคำหรือตัวอย่าง 5 **หากต้องการออกจากโหมดการออกเสยง โปรดกด ี**

คุณลักษณะของ "スピーチ練習" (การฝึกพูด) เป็นวิธีที่ดีใน การฝึกฝนสำหรับการประกวดสุนทรพจน์ ฯลฯ ท่านสามารถ เลือกระยะเวลาและการบันทึก และเปิดสุนทรพจน์ฟังซำตาม

• การตั้งค่าระยะเวลาที่ใช่ได้มีตั้งแต่หนึ่งถึงห้านาทีโดยตั้งใน

#### **การใสแท็กไปยังค� ่ ำหลัก**

• ท่านสามารถเก็บคำพูด 5 ชุดในหน่วยความจำ • ท่านสามารถเข้าถึง "スピーチ練習" (การฝึกพูด) ได้จาก รายการเมนู "機能" (ฟังก์ชั่น) ที่หน้าจอ HOME ● สำหรับข้อมูลเกี่ยวกับข้อควรระวังการบันทึก โปรดดู "การใช้ ไมโครโฟนในการบันทึก" (ในคอลัมน์ทางซาย) ้

1 **แสดงหน้าจอ HOME ด้วยเมนู** "**機能**" **(ฟังก์ชน) ั่ โปรดเลือก** "**スピーチ練習**" **(การฝึกพูด) จากนั้นกด**  ——<br>• การทำเช่นนี้จะแสดงหน้าจอ "スピーチ練習" (การฝึก

### **การสร้างการ์ดความจ�ำ**

ขณะที่ดูหน้าจอคำจำกัดความหรือคำอธิบายของพจนานุกรม ้ ท่านสามารถสร้างการ์ดความจำที่เขียนด้วยลายมือและใช้ สำหรับจดจำคำศัพท์และสำนวนต่าง ๆ ได้

- ท่านสามารถบันทึกโดยผสมคำและการออกเสียงสำหรับภาษา ่ ญี่ป่นหรือภาษาอังกถษได้
- นอกจากนี้ท่านยังสามารถใช้สำหรับการทดสอบการเขียนตาม ดำบอกด้ายลายบือ ● แดะไอคอนเมนูด่วน【暗記カード】(การ์ดความจำ) จะแสดง
- การ์ดความจำ

• การทำเช่นนี้จะแสดงข้อความ "録音中" (กำลังบันทึก) หันหน้าไปทางไมโครโฟนของเครื่องมือการเรียนรู้ภาษา

• เก็บบันทึกค�ำพูดและบันทึกเสร็จสนแล ้ว เลือก ิ้ "保存して ้<br>終了" (ออกหลังจากบันทึก) จากนั<u>้นกด 天定</u> จากนั้น

้ เลือกตำแหน่งการจัดเก็บ แล้วกด  $\overline{\mathbb{R}}$ • หากต ้องการออกจากการบันทึกโดยไม่จัดเก็บ โปรด

เลือก "終了" (ออก) จากนั้นกด $\boxed{\overline{\mathcal{R}}\overline{\mathcal{R}}}$ 

**ใช้ และ เพื่อเลือก** "**再生**" **(เล่น) 2 ใช้ ≙ิ และ ▼ เพื่อเลือกคำพูดที่ท่านต้องการจะ** 

**เปิดฟัง จากนั้นกด**  • การทำเช่นนี้จะเริ่มเล่นบทพูด

#### **การออกเสยงี**

#### ี่ ท่านสามารถใช้เครื่องมือการเรียนร้ภาษาญี่ปุ่นของท่านเพื่อ ี ฟังการอ่าน (โดยใช้การออกเสียงโดยเจ้าของภาษาหรือเสียง ี สังเคราะห์) ของคำและประโยคที่ท่านค้นหา รวมทั้งบันทึก

 $\bullet$  เริ่มจากหน้าจอ HOME หรือหน้าจอ " $\times$ ニュー" (เมนู) เพื่อ ก�ำหนดค่า "言語設定" (การตั้งค่าภาษา) และ "共通プレビュー

 $\blacksquare$  : ท่านสามารถกำหนดค่าให้กับรายการได้ระหว่างขั้นตอน

### **การออกเสยงโดยเจ้าของภาษา ี**

เมื่อ  $\boxed{\blacklozenge}$  หรือคำภาษาอังกฤษปรากฏขึ้นบนจอแสดงผล ีหมายความว่ามีการออกเสียงโดยเจ้าของภาษา

## 1 **กด**

#### 2 **บนเมนูด่วน แตะ**

成句

用例

● ในบางกรณี การตั้งค่าเดียวกันนี้มีชื่อแตกต่างกันในการตั้งค่า HOME และในการตั้งค่าพจนานุกรม ตารางด้านล่างแสดงชื่อ รายการการตั้งค่าพจนานุกรม

| รายการ 発音速度設定 (ความเร็วในการออก

日和 英語

้เสียง)

### 3 **กด**

- การทำเช่นนี้จะทำการออกเสียงคำหรือตัวอย่างประโยคที่ อยู่ถัดจากหรือใต้  $\overline{\ket{\blacktriangleleft}}$  หรือคำภาษาอังกฤษที่ถูก ไฮไลท์อยู่
- $\bullet$  ถ้ามีตัวบ่งชี้  $\overline{\blacktriangleleft}$ ) หลายตัวหรือคำภาษาอังกฤษ โปรดใช้ ี่ ปุ่มลูกศรเพื่อไฮไลท์คำที่ท่านต้องการ แล้วกด  $\widehat{t\# \pi}$

(การตั้งค่าการ์ดความ ำเสียง)

รายการ ค�ำอธิบาย キー入力音設定 (คีย์โทนเสียง)

# 4 **หากต้องการออกจากโหมดการออกเสยง โปรดกด ี**

- $\ket{\psi}$ ท่านสามารถเล่นการออกเสียงด้วยการแตะ  $\ket{\ket{\psi}}$
- ้ โปรดสังเกตขอควรระวังต่อไปนี้เกี่ยวกับคำภาษาอังกฤษ − การออกเสียงที่ถูกต้องจะไม่ถูกสร้างขึ้นสำหรับภาษาอื่นที่ ไม่ใชภาษาอังกฤษ ่ ้ – การออกเสียงที่เกิดขึ้นจากเครื่องมือการเรียนรู้ภาษาญี่ปุ่น
- ึของท่านอาจไม่ถูกต้องหากมีการออกเสียงหลายแบบ สำหรับคำคำหนึ่ง

手書き認識設定 การตั้งค่าการรับรักา ์ขียนด้วยลายมือ)

プレビュー設定 (การตั้งค่าตัวอย่าง)<br>**|-**

レイアウト設定 (การตั้งค่าเค้าโครง)<br>**| :**<br>| :

ユーザー名設定 -<br>ชื่อผู้ใช่)

#### **การบันทึกการอ่านของท่านเพื่อเปรียบเทียบ กับการอ่านโดยเจ้าของภาษา** ในขณะที่ หรือค�ำภาษาอังกฤษปรากฏขึ้น ท่านสามารถ

เปรียบเทียบการอ่านของท่านกับการอ่านของเจ้าของภาษา ใด้

> 共通プレビュー設定 ้ชุดตัวอย่างการดูก่อ

### **การใชไมโครโฟนในการบันทึก ้**

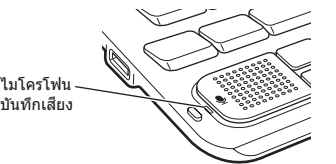

...\_*,*<br>' ALLヒストリープレ  $E = -B$ 設定 $($ ด้วอย่ การดูก่อน (ประวัติ ทั้งหมด)) • 成句検索プレビュ−<br>■ 成句検索プレビュ− 設定 (ตัวอย่างการดู ึก่อน (การค้นหาวลี ● 例文検索プレビュー 設定 (ตัวอย่างการดู ้ก่อน (การค้นหา ตัวอย่าง))

่รายการ 明るさ設定 (การตั้งค่าความสว่าง)

点灯時間設定 (การตั้งระยะเวลาการ 、<br>ส่องสว่าง)

- • ท่านควรอยู่ห่างจากไมโครโฟนประมาณ 20 ถึง 30 ซ.ม. ึขณะบันทึก การบันทึกที่ชัดเจนอาจไม่สามารถทำได้ ถ้า ท่านอยู่ใกล้เกินไปหรืออยู่ในบริเวณที่มีเสียงดัง
- ี่ สิ่งต่อไปนี้อาจทำให้เกิดเสียงรบกวนดิจิตอลขณะบันทึก: ้อุปกรณ์อิเล็กทรอนิกส์ในบริเวณใกล้เคียง แสงไฟนีออน
- ี่<br>บุ๊กรศัพท์มือถือ ฯลฯ โปรดย้ายออกห่างไมโครโฟน
- ื่อย่าให*้*ไมโครโฟนสัมผัสกับลมหรือน้ำ •หันหน้าไปที่ไมโครโฟนและพูดให*้*ชัดเจน
- • หลังจากเสร็จแล ้ว โปรดกด ทันทีเพื่อหยุดบันทึก

#### **1 กด <sup>⊕</sup>∄**#

ท่านสามารถใช้การตั้งค่านี้เพื่อระบุว่าประโยคหรือสำนวน ้ตัวอย่างของพจนานุกรม (ของโหมด) ควรได้รับลำดับความ สำคัญเมื่อดำเนินการหน้าจอ HOME "英字例文検索" (การ ค ้นหาตัวอย่างตัวอักษรภาษาอังกฤษ) หรือ "英字成句検索" (การค ้นหาวลีตัวอักษรภาษาอังกฤษ) หรือ "日本語例文検索" (การค ้นหาตัวอย่างภาาษาญี่ปุ่ น)ของ "便利な検索" (การ ค ้นหาอื่น ๆ)

- 2 **บนเมนูด่วน แตะไอคอน【録音→再生】(เปรียบ เทียบ)** • การทำเช่นนี้จะทำให้ ่ ืื ื ื ้ หรือคำภาษาอังกฤษถูก ไฮไลท์
	- $\bullet\,$  ถ้ามีตัวบ่งชี้  $\overline{\ket{\blacktriangleleft}}\,$  หลายตัวหรือมีคำภาษาอังกฤษบน ้ จอแสดงผล โปรดใช้ป่มลูกศรเพื่อเลื่อนไฮไลท์ไปยัง ตำแหน่งของตัวบ่งชี้หรือคำที่ท่านต้องการใช้สำหรับการ เปรียบเทียบการออกเสยงี
- 1 **ในขณะที่หน้าจอ HOME ปรากฎ โปรดแตะ** "**設定**" **(การติดตั้ง)**
- 2 **ใช้ และ เพื่อเลือก** "**初期化**" **(การตั้งค่าเริ่ม ต้น)**
- $3$  ใช้ ▲ และ ▼ เพื่อเลือก "はい" (ใช่) แล้วกด  $\overline{$

3 **กดปุ่ ม เพื่อฟัง ภาษา**

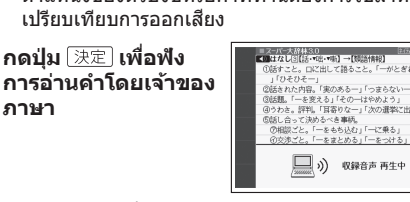

**(เปรียบเทียบกับเสยงเจ ี ้าของภาษา) แล้วกด**  • การอ่านออกเสยงโดยเจ ้าของภาษาและการอ่านที่ท่าน ี

● หากท่านต้องการเล่นซ้ำอีกครั้ง โปรดทำซ้ำขั้นตอนที่ 5

ของกระบวนการนี้

ท่านบันทึกไว ้โดยอัตโนมัติ

**เสยงอ่านส ี งเคราะห์ ั**

สำหรับภาษาญี่ปุ่นเท่านั้น)

• พจนานุกรมบางเล่ม/โหมดบางโหมดไม่รองรับเสยงอ่าน ี

ี่ในขณะที่หน้าจอคำจำกัดความหรือคำอธิบาย

**ปรากฏขึน โปรดกด ้** 2 **บนเมนูด่วน โปรดแตะ ไอคอน【読み上げ】 (การอ่าน)**

• ค�ำแรกหรือตัวอย่างแรก บนหน้าจอที่มีการออก เสยงจะถ ี ูกไฮไลท์

3 **ใช้ และ เพื่อไฮไลท์ค�ำหรือตัวอย่างที่มีการ**

• ท่านสามารถไฮไลท์คำหรือตัวอย่างโดยการแ<mark>ต</mark>ะ

**ออกเสยงที่ท่านต้องการฟัง ี**

์ สังเคราะห์

**กด** [決定]

**การใชการฝึกพูด ้**

ี เสียงอ่านสังเคราะห์ของคำและตัวอย่างมีอยู่ในหกภาษา: ้อังกฤษ สเปน เยอรมัน ฝรั่งเศส อิตาลี และญี่ปุ่น (คำหลัก

หน่วยหนึ่งนาที

**การบันทึกค�ำพูด**

พูด)

「決定

2 **ใช้ และ เพื่อเลือก** "**録音**" **(บันทึก)**

3 **ใช้ และ เพื่อเลือกระยะเวลาที่ต้องการ จาก**

• หลังจากพูดจบแล้ว กด $[\overline{\mathbb{R}}\overline{\mathbb{E}}]$ หรือสัมผัส  $[$  " • ท่านสามารถเปิดฟังหรือบันทึกเสียงพูดใหม่ได้โดยไม่

**นั้นกด** 

4 **เลือก หรือสมผัส ั**

้ญี่ปุ่น อ่านคำพูดของท่าน

ลำด้บ

 $(777)$ 

ต ้องบันทึก

**การเปิดฟังบทพูด**

1 **แสดงหน้าจอ** "**スピーチ練習**" **(การฝึกพูด) จากนั้น**

 $\bullet$  การลบคำพูด โปรดเลือกคำพูด แล้วกด  $\overline{{\mathbb{F}}^n_{\mathbb{R}^n}}$  ถัดไป โปรด

เลือกทางเลือกการลบค�ำพูด และกด

**การก�ำหนดค่าการตั้งค่า** มีสองวิธีในการก�ำหนดการตั้งค่า

• ในขณะที่หน้าจอ HOME ปรากฎ โปรดแตะ "設定" (การติด

ตั้ง) (การตั้งค่า HOME)

• ในขณะที่หน้าจอ "メニュー" (เมนู) หรือหน้าจอพจนานุกรม ปรากฏขึ้น โปรดกด และปล่อย จากนั้นกดปุ่ ม

ท่านสามารถกำหนดรายการการตั้งค่าตามที่อธิบายด้านล่าง • • ท่านสามารถคืนค่าการตั้งค่าให้เป็นค่าเริ่มต้นครั้งแรกได้ถ้า จำเป็น สำหรับข้อมูลเกี่ยวกับวิธีการนี้ โปรดดู "初期化"

(การตั้งค่าพจนานุกรม)

รายการและขั้นตอนการตั้งค่า HOME และการตั้งค่า

พจนานุกรมจะแตกต่างกัน **รายการการตั้งค่า**

(การตั้งค่าเริ่มต ้น) (ในคอลัมน์ทางขวา)

設定" (การตั้งค่าตัวอย่างทั่วไป) • ความหมายของเครื่องหมายรายการการตั้งค่า

การตั้งค่า HOME เท่านั้น

:สามารถก�ำหนดค่าให ้กับรายการได ้ระหว่างขั้นตอนการ

ตั้งค่าพจนานุกรมเท่านั้น

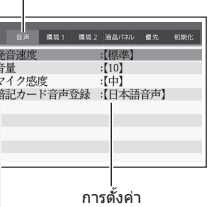

設 圖目

ใช้ ً (ี และ  $\overline{\blacktriangledown}$  เพื่อเลือกรายการ แล้วกด  $\overline{[\mathbin{\ni} \mathbin{\overline{\imath}} \mathbin{\overline{\imath}}] }$ หรือกด ป่มที่ตรงกับตัวหนังสือทางด้านซายของรายการตั้งค่า

#### ■ **発音設定 (การตั้งค่าการออกเสยง) ี**

発音言語設定 (การตั้งค่าการออก เสยงภาษา) ี

音量設定

ไมโครโฟน)

暗記カード音声登録

設定

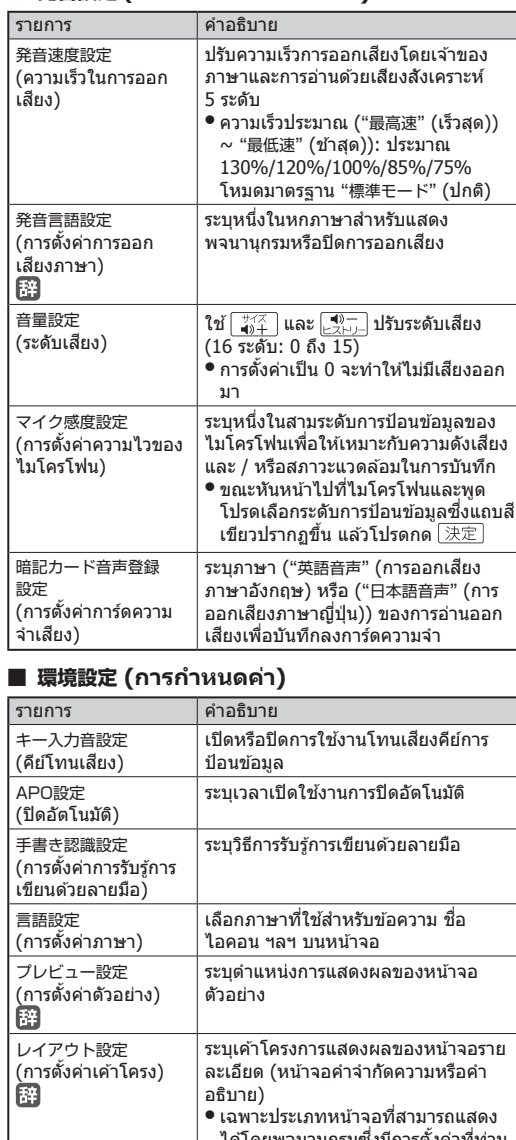

APO設定 (ปิดอัตโนมัติ)

言語設定 (การตั้งค่าภาษา)

HOME壁紙 (ภาพพื้นหลัง HOME)

時刻 (วันที่/เวลา)

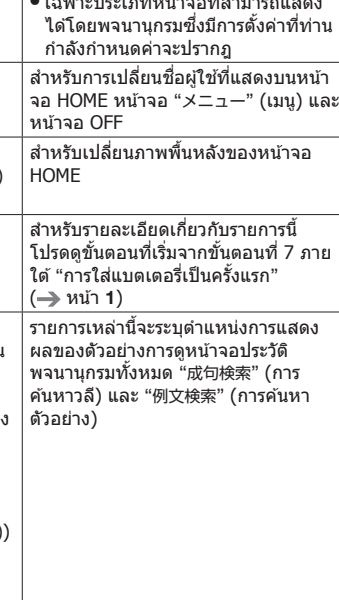

ทั่วไป)

#### ■ **液晶パネル設定 (การตั้งค่าแผงแอลซดี) ี**

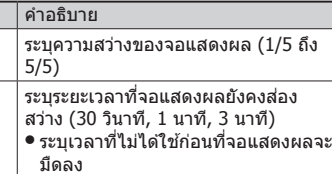

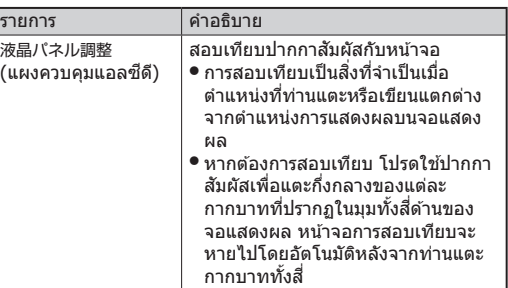

#### ■ 優先設定 (การตั้งค่าลำดับความสำคัญ)

#### ■ **初期化 (การตั้งค่าเริ่มต้น)**

การตั้งค่าหน้าจอ HOME อื่น ๆ ทั้งหมดจะท�ำการกลับไปที่ การตั้งค่าเริ่มต ้นครั้งแรกทั้งหมด ยกเว ้น "言語設定" (การตั้ง ค่าภาษา) "ユーザー名設定" (ชื่อผู้ใช้) และ "時刻" (วันที่/ เวลา)